## **町田市保育園等入園申込み**

# **オンライン申請 操作方法**

## **(ベビー用)**

申請日以降に生まれてくるお子さん(ベビー)の入力方法についてなど記載し ていますので、申請の際はご確認ください

## **町田市子ども生活部**

## **保育・幼稚園課 支援係**

2023年9月1日 版

## **目次**

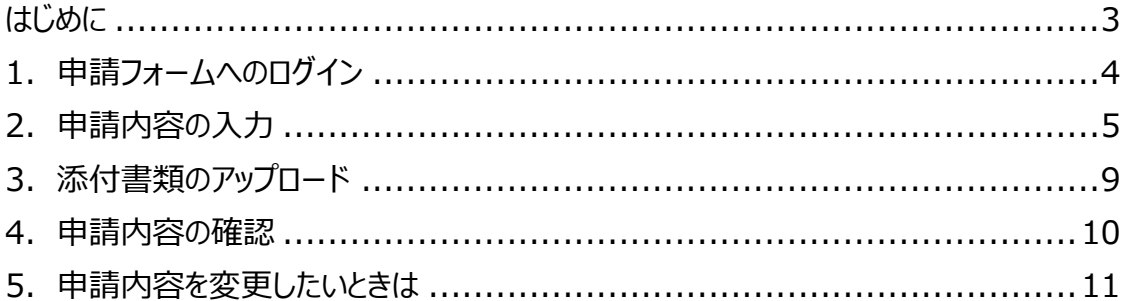

このオンライン申請は、「Graffer スマート申請」を利用しています。「保育の利用申込に関 する同意書」および申請の最初の画面にある「利用規約」をお読みいただき、同意後に申 請フォームに進んでください。

開庁時間外の申請であっても、申請期間最終日の 23 時 59 分受信分までを期間内の 申請とみなします。

申請内容の確認のため、担当者から連絡する場合がございます。連絡先のメールアドレスや 電話番号は、確実に連絡がとれるものを記載してください。

## **オンライン申請ご利用の注意事項**

**●データ通信料について** 

オンライン申請のご利用時にかかるデータ通信料は申請者の負担となりますので、 ご了承ください。

#### **●申請受付完了メールの受信について**

申請完了後、アカウントに紐づくメールアドレスに申請受付メールが自動送信 されます。

「noreply@mail.graffer.jp」からのメールを受信できるように設定してください。

### **●通信障害について**

締め切り間際のアクセス集中等、予期せぬ通信障害が起きた場合のトラブルについて は一切責任を負いません。期日には余裕をもって申請してください。

## **はじめに**

以下のいずれかに該当する場合は、オンライン申請できません。

○市外の保育園等を申請する場合 ⇒町田市役所2階 保育・幼稚園課 204 窓口で申請してください。

○市外に住んでいて、町田市の保育園等を申請する場合 ⇒お住まいの市区町村で申請してください。

申請を始める前に、以下のものをご準備いただくとスムーズに申請できます。

## **お手元にご準備いただくもの**

## **●スマートフォンまたはパソコン**

## **●就労証明書などの必要書類**

ご家庭の状況によって必要書類が異なります。詳細は入園のしおりでご確認ください。 ※必要書類は画像ファイル形式 (PNG,JPG,JPEG) もしくは PDF で添付していただきます。

#### **●保護者の連絡先電話番号**

父・母それぞれの連絡先を入力する項目があります。

## **●お子さんから見た祖父母の氏名・生年月日・年齢・住所・連絡先電話番号**

父方・母方祖父母の情報を入力する項目があります。

#### **●申請するお子さんの母子健康手帳**

添付書類として母子手帳の画像データをアップロードしていただく必要があります。

## **オンライン申請の流れ**

オンライン申請による手続きの流れは、以下のとおりです。

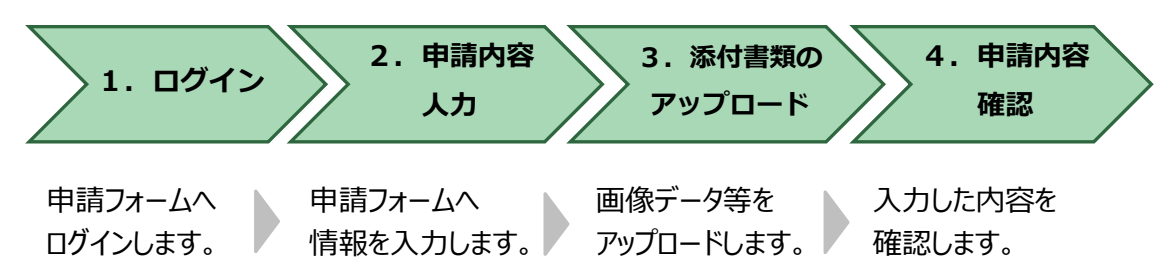

## 1. 申請フォームへのログイン

申請フォームのトップページでは、「ログインして申請に進む」か「メールを認証して申請に進 む」を選択して進んでください。 おすすめ

町田市では、「Google でログイン」、「LINE でログイン」、「Graffer アカウントを作成す る」または「Graffer アカウントでログイン」で、**ログインして申請に進むこと**を推奨します。

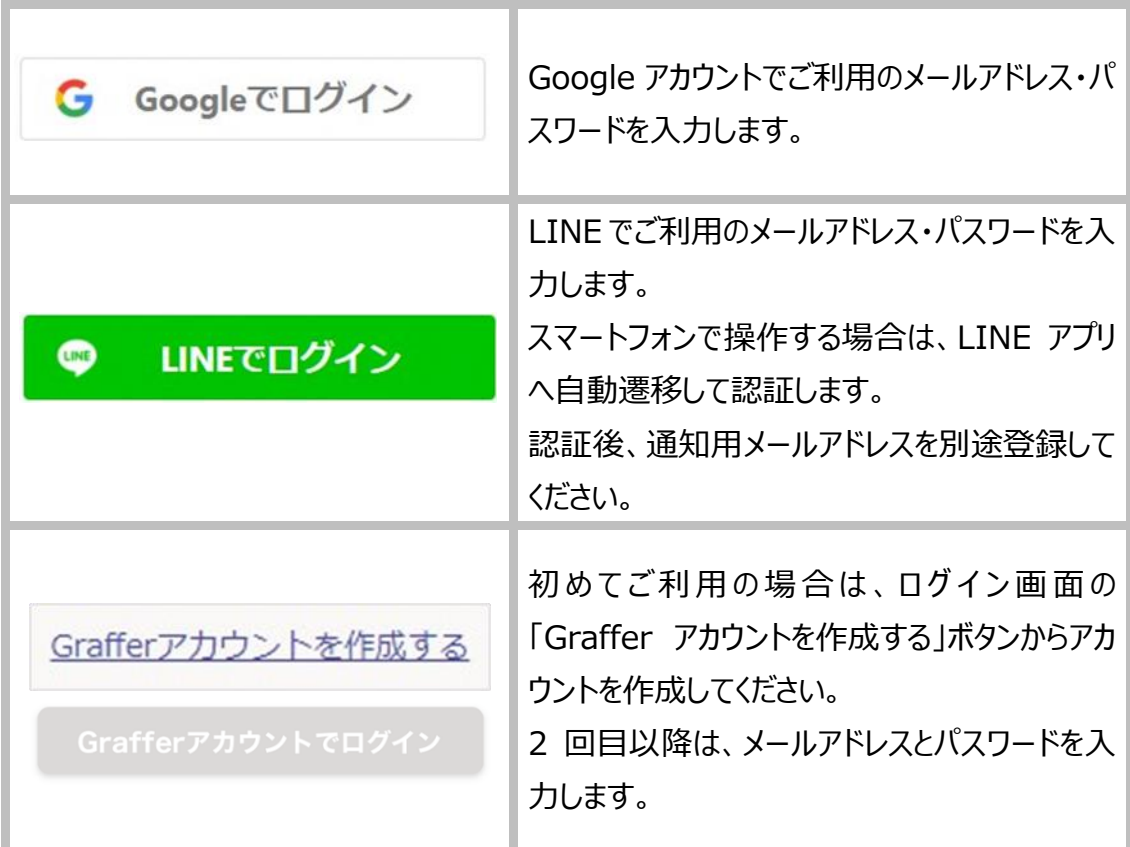

「メールを認証して申請に進む」を選択した場合は、以下の機能が利用できないためご注意 ください。

- 入力内容の一時保存
- 2人目以降、申請内容の入力省略

「メールを認証して申請に進む」場合 メールを認証して申請に進む ①メールアドレスを入力します。 ②確認メールを送信してください。 申請に利用するメールアドレスを入力してください 必須 「noreply@mail.graffer.jp」より届く  $\bigcirc$  example @example.com メールの URL にアクセスし、申請にお進みください。 (2) 確認メールを送信

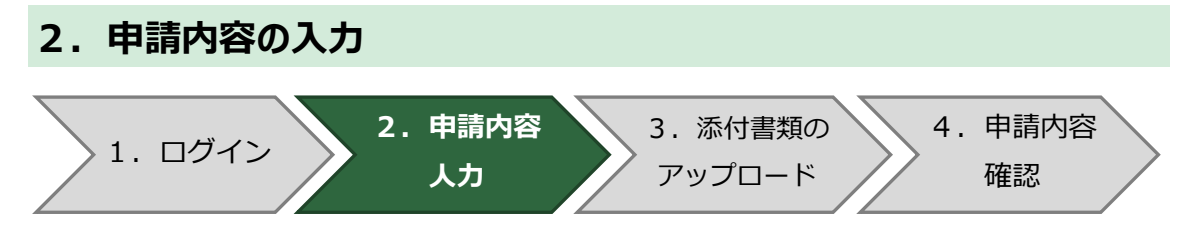

ログイン又はメール認証後、利用規約に同意し、申請内容を入力します。

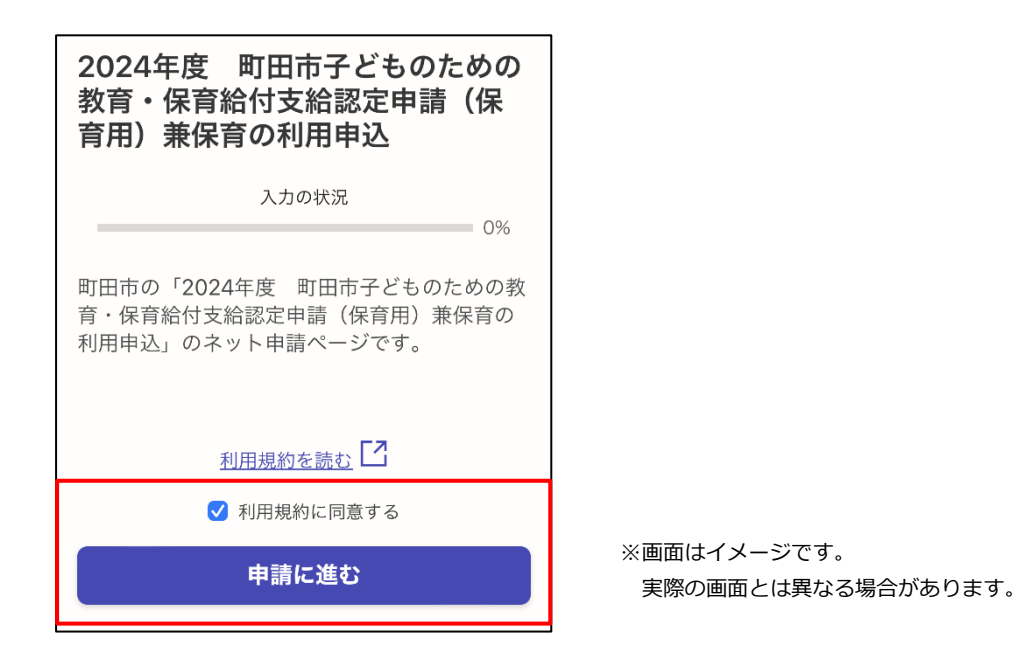

- ●表示される項目に情報を入力してください。
- ●「必須」が付いている項目が未入力の場合は、次の画面に遷移できません。

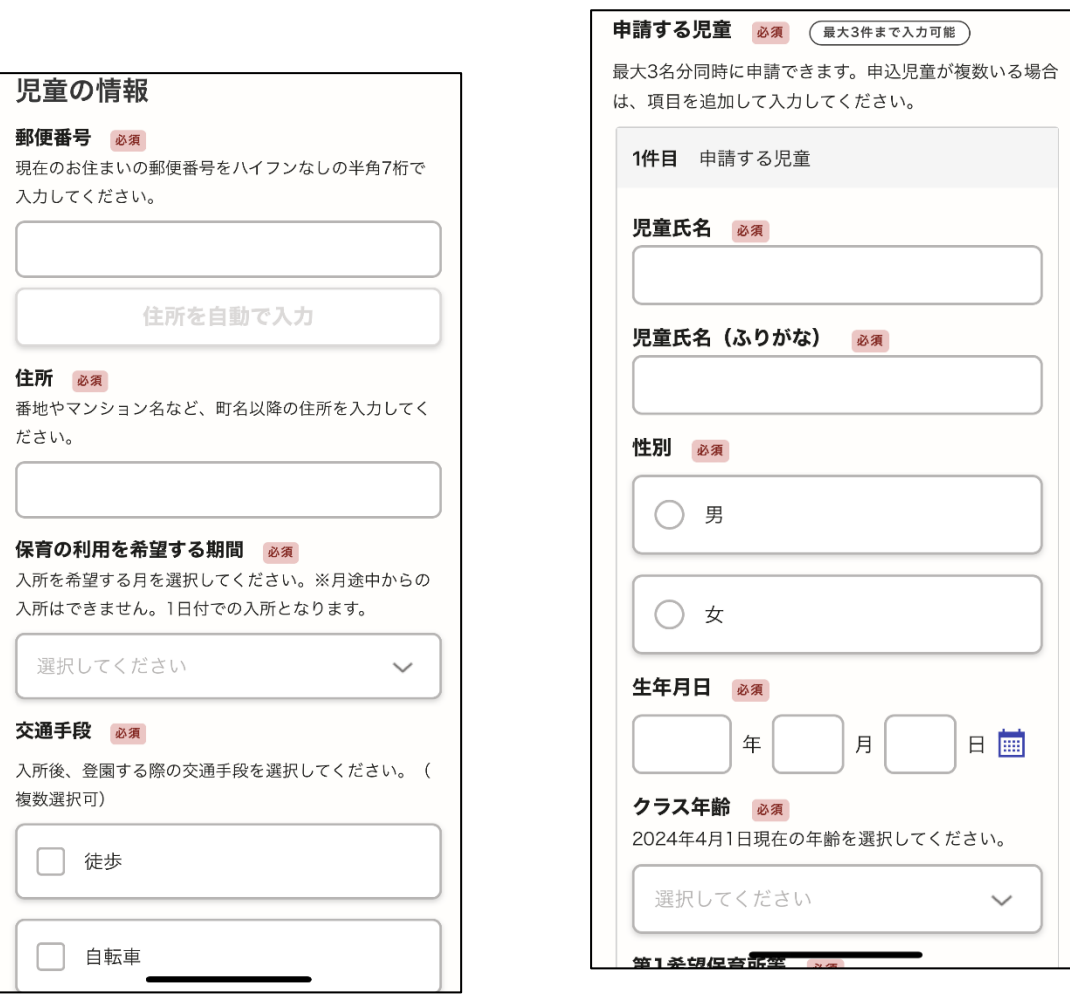

## **申請日以降に生まれてくるお子さん(ベビー)の入力方法について**

まだ生まれていなくてもオンライン申請が可能ですが、児童の名前や出生時の体重など申請する段 階では確定していない項目であっても、入力しないと次に進むことができない仕様になっています。 そのため、申請日以降に生まれてくるお子さんの情報については、下記のとおり入力をしてください。

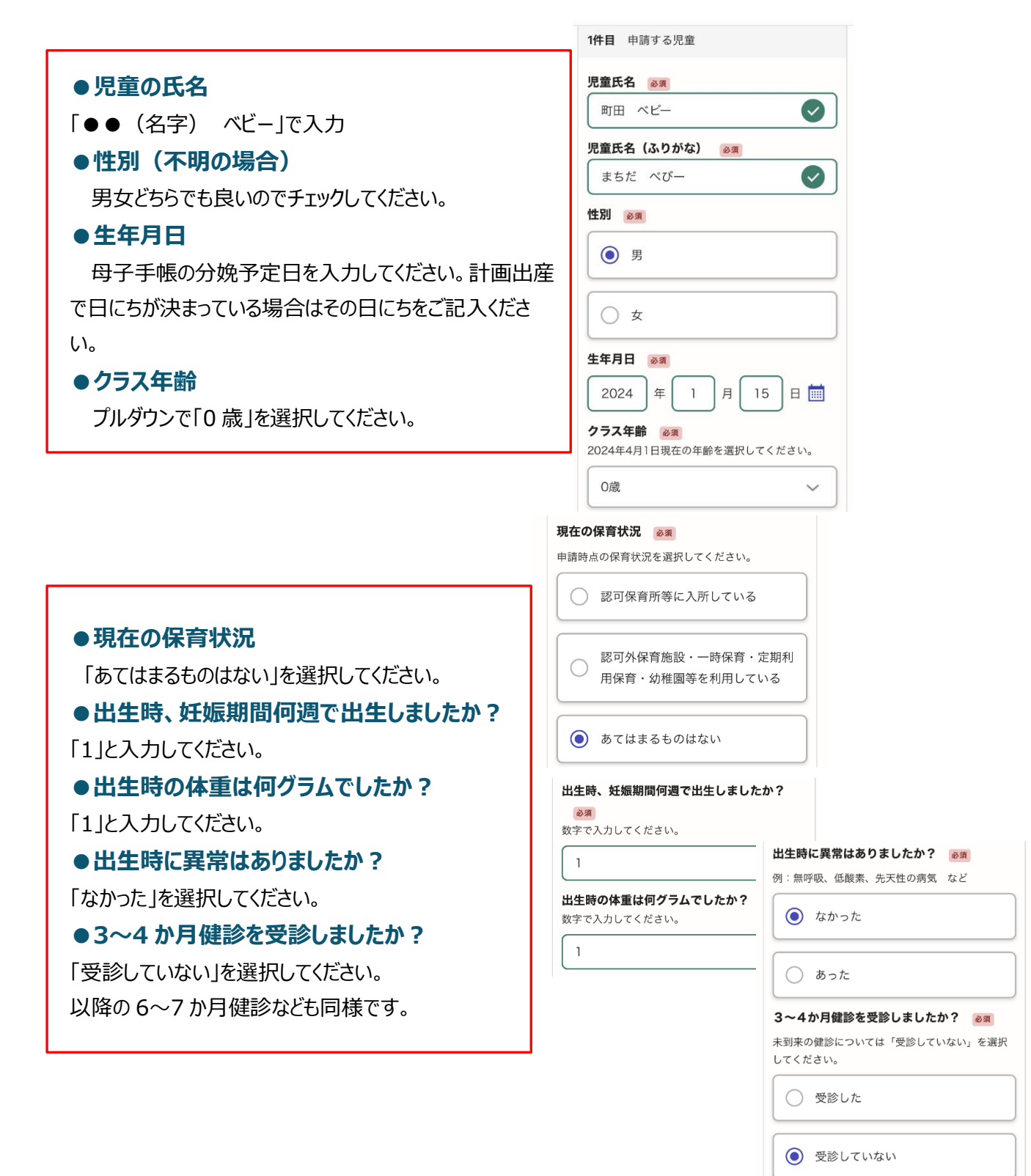

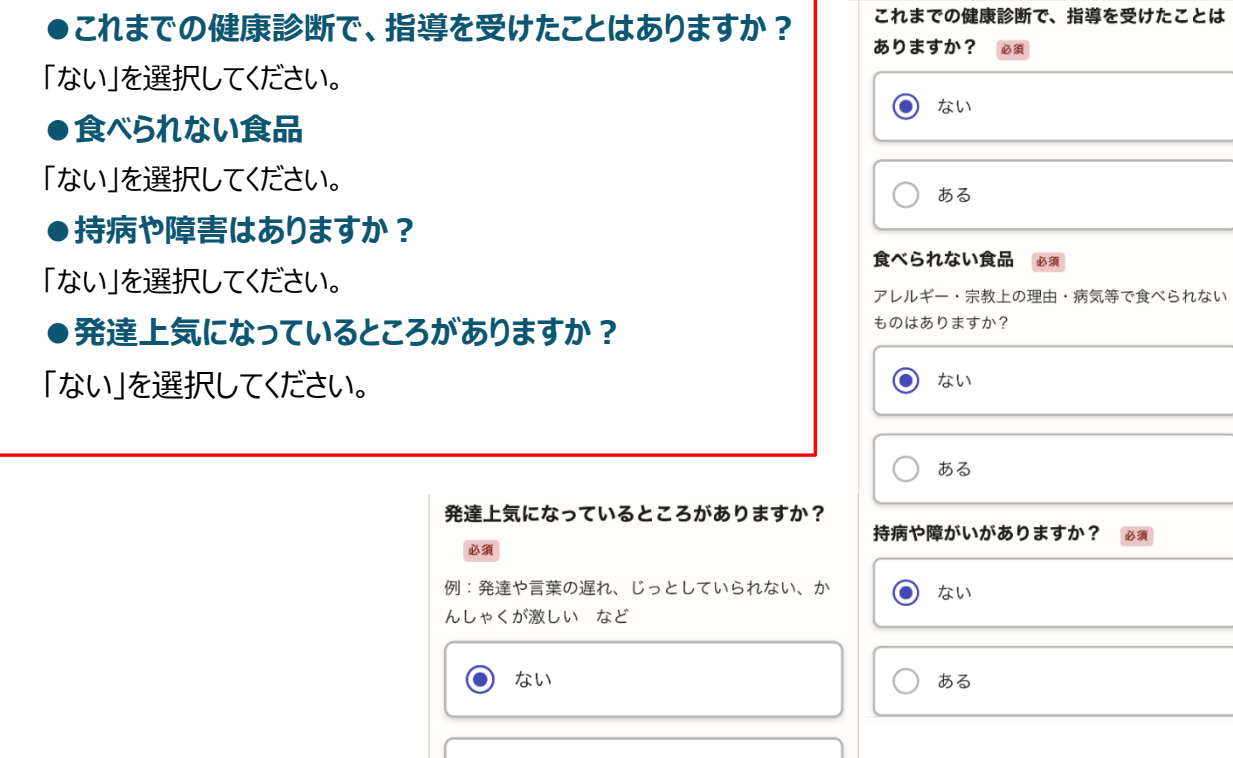

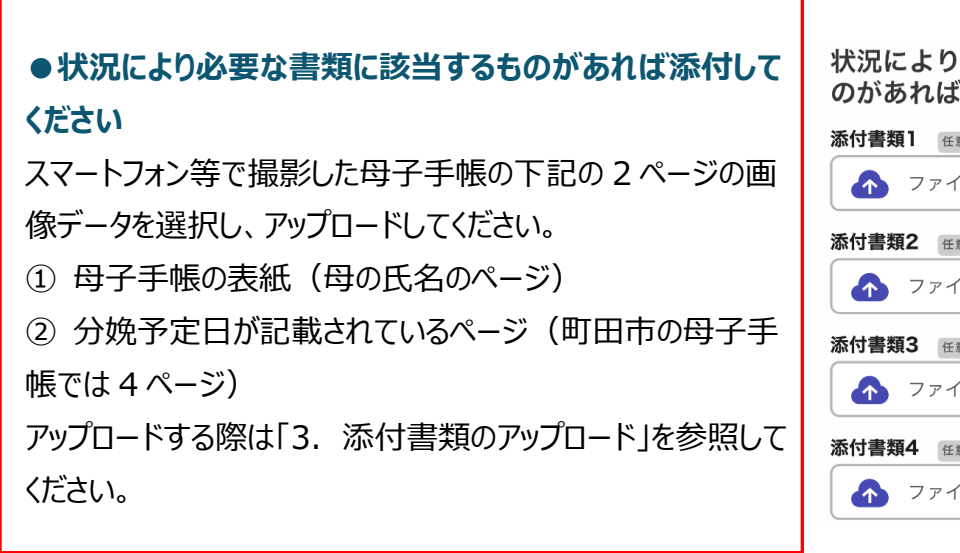

◯ ある

状況により必要な書類に該当するも のがあれば添付してください

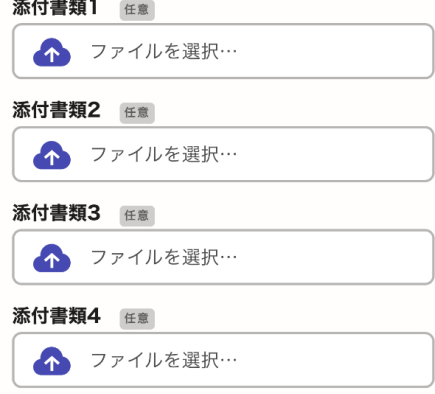

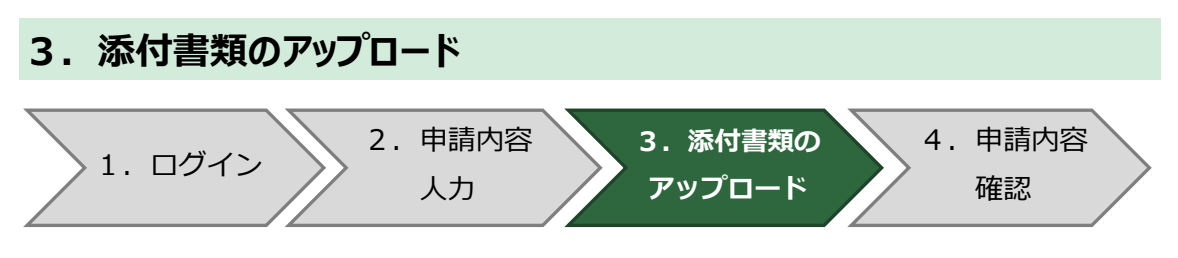

申請フォーム入力時に、就労証明書やスケジュール表等の要件を証明する書類が必要な 方は、添付書類をアップロードしてください。

- ●スマートフォン等で撮影した画像データを選択し、 アップロードしてください。
- ●ファイルのサイズは、1ファイルあたり 10MB までとなり ます。ファイルサイズが大きい場合は、調整のうえアップ ロードしてください。

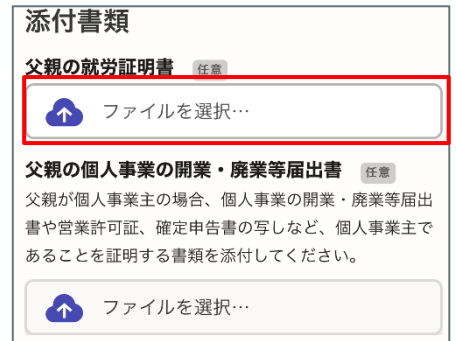

## **<添付書類の撮影について>**

書類が読み取れない場合や不備がある場合は、再提出をお願いする場合があります。

#### **OK** 例 **NG M**

- ●書類の全体が撮影されている ●書類の全体が写っていない
- 
- ●影の写り込みが少ない
- 
- 
- ●書類の内容が読み取れる ●画像がぼやけており、読み取れない

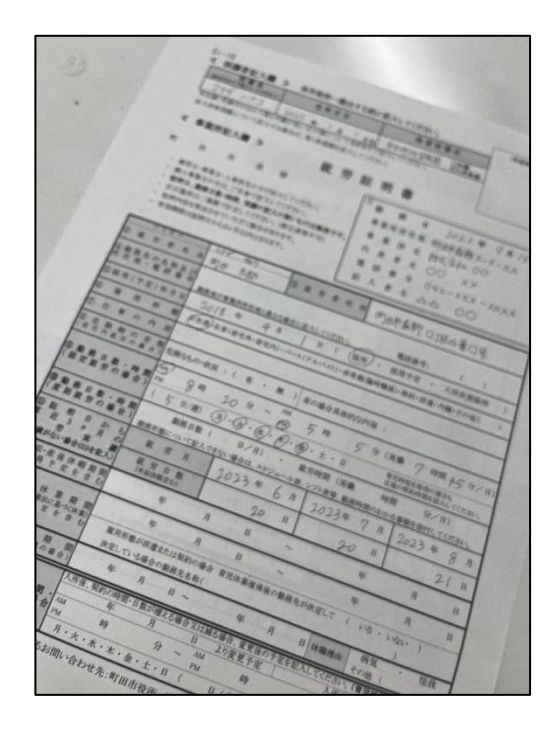

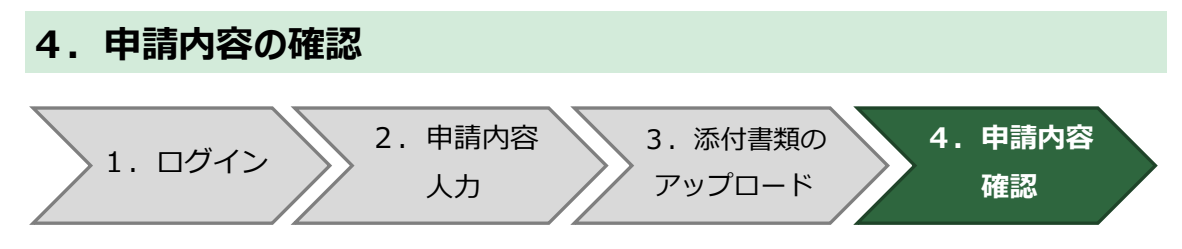

入力した内容を確認し、ページ下の「この内容で申請する」を押したら完了です。 ログイン時に登録したメールアドレスに、申請が受け付けされた通知メールが届きます。

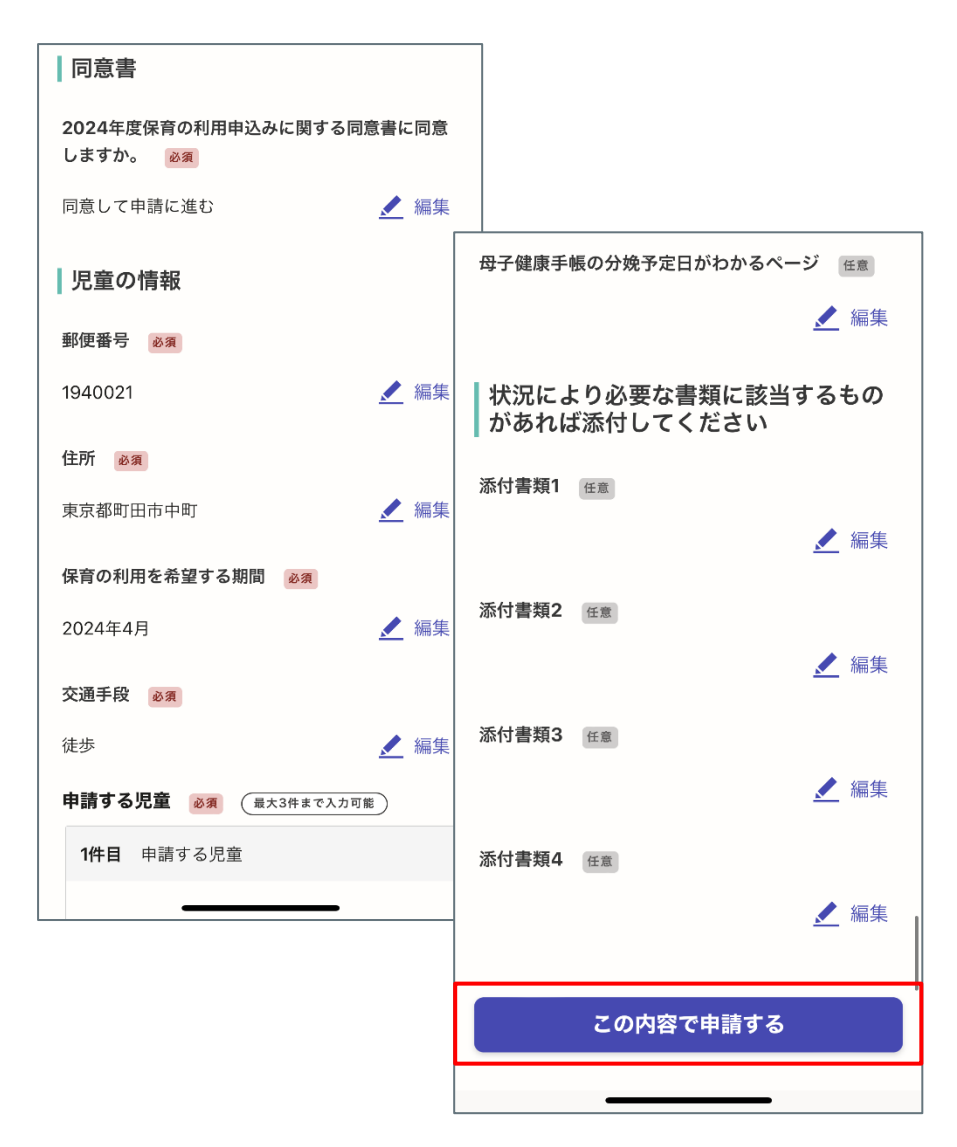

## **5.申請内容を変更したいときは**

**変更したい内容によって手続きが異なります。**

#### **▶追加で書類を提出する場合**

「追加書類提出フォーム」から追加書類を提出してください。

## **▶希望する保育園等を変更したい場合**

「保育所等入所希望変更届」の申請をしてください。

## **▶家庭の状況に変更があった場合**

「町田市子ども・子育て支援法に基づく認定変更申請書兼変更届」の申請をしてください。

## **▶保育園等への入園(転園)が必要なくなった場合**

「町田市保育の利用申込書取下げ届」の申請をしてください。